# To do the transaction for EPS customer need to browse the below URL:

https://eoers.epsnepal.gov.np

#### 1. REGISTER

Following page opens after browsing above URL and clicks Paper based Test for now.

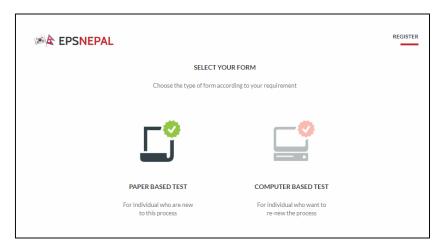

#### 2. VISA Validation

After that below page displays where customer need to verify VISA Validation. Select **Under 5 year** or **Over 5 years** And click **Approve**.

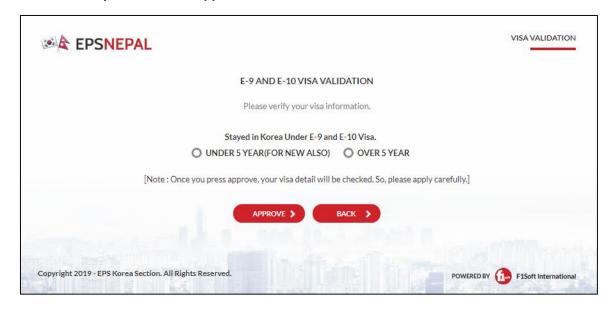

## 3. Selection of Payment Verification or Online Payment Method

If customer already paid fee with counter then clicks **NEXT.**If customer need to pay through Internet Banking and Mobile Banking, need to click **PAY ONLINE** 

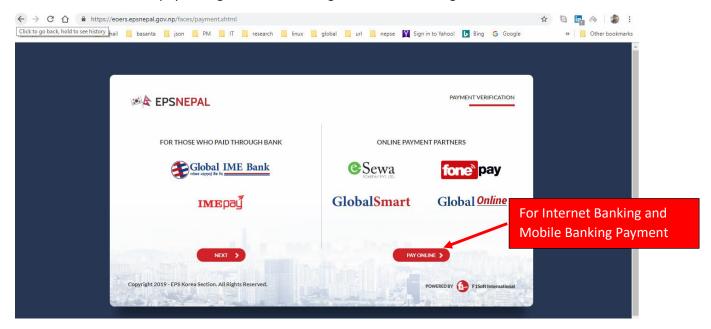

4. After Selecting PAY ONLINE customer need to enter Mobile Number and Passport Number.

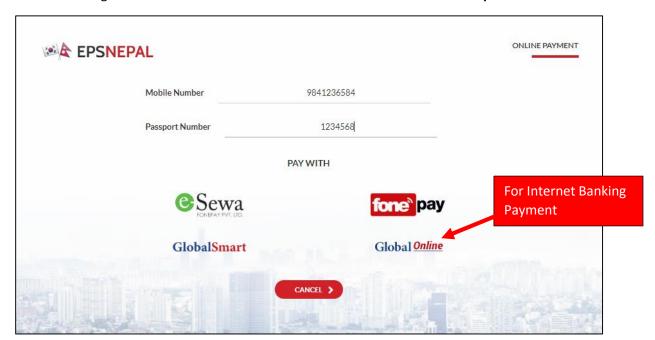

5. After clicking GlobalSmart, below page displays where Customer need to enter **Registered Mobile Number** and **Login Password** of Mobile Banking and submit.

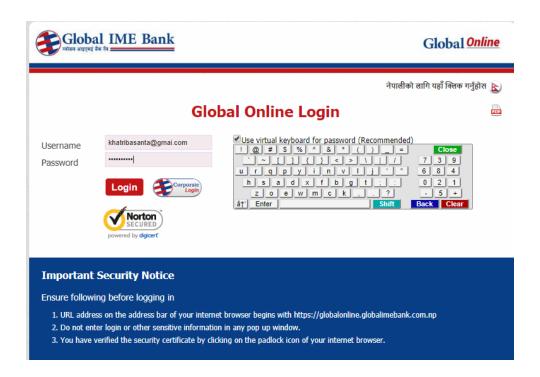

6. After entering username and password OTP is send to registered Mobile no: Enter OTP code and click **Pay** button for confirming payment.

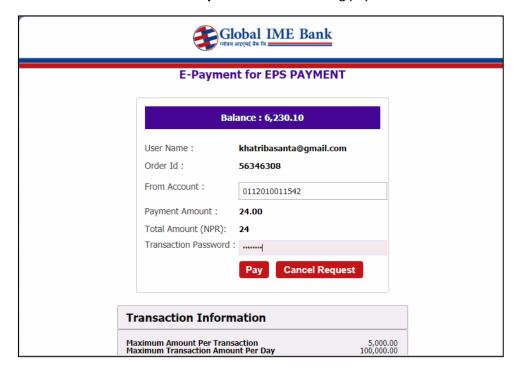

### 7. Payment Verification.

After OTP is verified Following screen is displayed with **Payment Successful** Message. Click **NEXT** for uploading document.

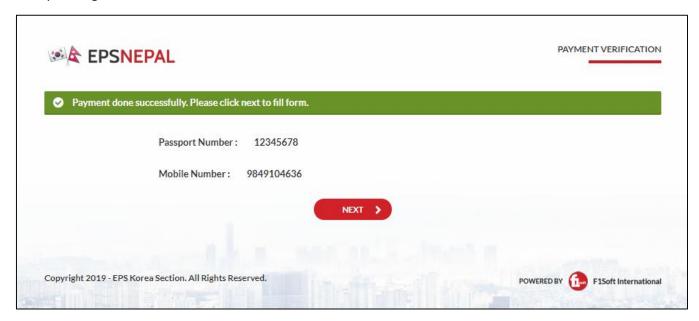

8. Clicking **NEXT** will take to the below page.

Clicking CHOOSE Customer need to Upload Scanned Passport image.

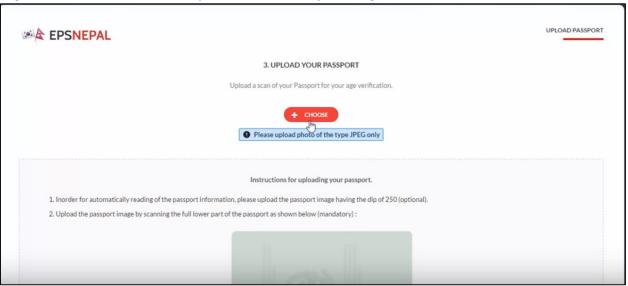

Form Details Entry, Photo Upload, contact no, email etc.

After Filling and Submitting all the detail Admin Card is sent to provided email during form submission.

If any doubt/issues in form fill up, video from below link will be useful:

https://www.youtube.com/watch?v=glm1p07UpPQ